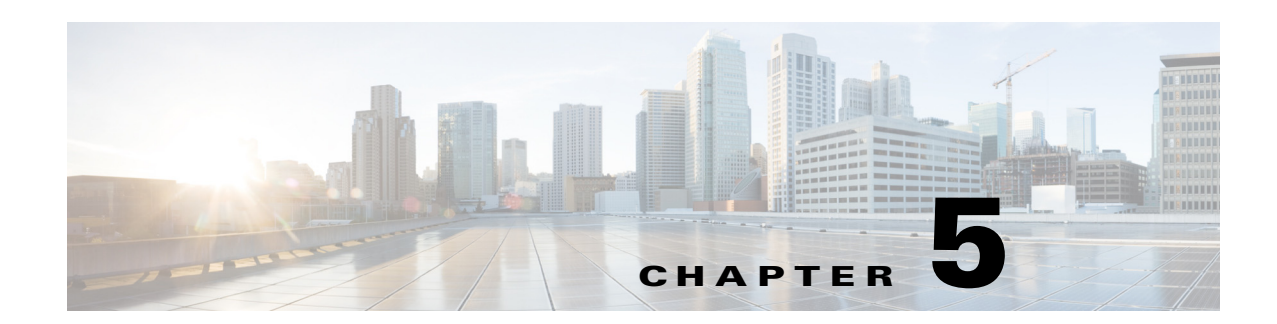

# **Managing the Conference Room Resources**

This chapter describes how to control the various devices and equipment in a conference room using the IP phones at that location. It also describes how to achieve energy savings and send preconfigured messages to the signage outside of a conference room, from inside the conference room.

- **•** [Using the IP Phones, page 5-1](#page-0-0)
- **•** [Features Available in IP Phones, page 5-3](#page-2-0)
- **•** [Managing the Conference Room Resources, page 5-3](#page-2-1)
- **•** [Releasing the Conference Rooms, page 5-12](#page-11-0)
- **•** [Sending Messages to the Signage Using the IP Phones, page 5-12](#page-11-1)

# <span id="page-0-0"></span>**Using the IP Phones**

You can use the touchscreen and non-touchscreen IP phones that are located in a conference room to control the devices that are available in that room, to report faults in the devices, and to send messages to the signage.

- [Touchscreen IP Phones, page 5-2](#page-1-0)
- [Non-Touchscreen IP Phones, page 5-2](#page-1-1)

Г

# <span id="page-1-0"></span>**Touchscreen IP Phones**

[Figure 5-1](#page-1-2) displays sample output from a touchscreen IP phone located in a conference room.

<span id="page-1-2"></span>*Figure 5-1 Touchscreen IP Phone*

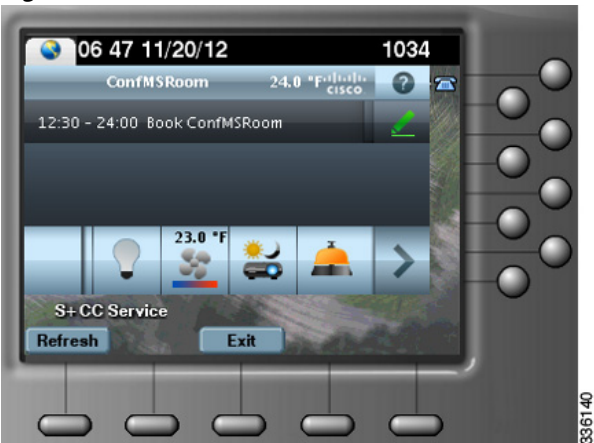

[Figure 5-1](#page-1-2) displays details, such as the temperature of the room where the IP phone is located, the current date and time, and the meeting room schedule. Tap any of the icons displayed at the bottom of the screen to control the various devices in that room. In [Figure 5-1](#page-1-2), the icons for the lights, airconditioner, room mode, and reporting faults are seen. You can tap the left and right arrow icons to scroll to the other options. You can also press the keys located on the phone to navigate up and down in a list, or to choose and activate an option.

# <span id="page-1-1"></span>**Non-Touchscreen IP Phones**

[Figure 5-2](#page-1-3) displays sample output from a non-touchscreen IP phone that is located in a conference room.

<span id="page-1-3"></span>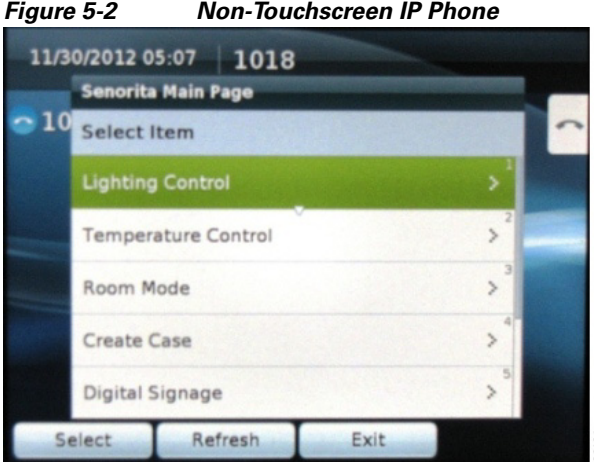

The [Figure 5-2](#page-1-3) displays the name of the conference room, 'Senorita', on the top followed by the list of the options that help you control the conference room devices. You can select the required option from the list by pressing the number displayed against the menu item using the number pad of the phone. Alternately, you can use the phone navigation keys to navigate up and down the list and select a specific item.

# <span id="page-2-2"></span><span id="page-2-0"></span>**Features Available in IP Phones**

[Table 5-1](#page-2-2) lists the features that are available/can be accessed using the following devices:

- **•** Touchscreen IP phones
- Non-Touchscreen IP phones

*Table 5-1 Features Available in IP Phones*

| <b>Features</b>              |   | Touchscreen IP Phone   Non-Touchscreen IP Phone |
|------------------------------|---|-------------------------------------------------|
| Date & Time                  | Y | Y                                               |
| Temperature at Location      | Y | N                                               |
| Conference Room Name         | Y | Y                                               |
| Listing of Room Reservations | Y | N                                               |
| <b>Booking Rooms</b>         | Y | N                                               |
| <b>Releasing Rooms</b>       | Y | N                                               |
| <b>Reporting Faults</b>      | Y | Y                                               |
| Sending Messages to Signage  | Y | Y                                               |
| <b>Setting Room Modes</b>    | Y | Y                                               |
| <b>Controlling Blinds</b>    | Y | Y                                               |
| Controlling Lights           | Y | Y                                               |
| Controlling Air-conditioner  | Y | Y                                               |
| Controlling A/V Equipment    | Y | Y                                               |

Y=Yes, N=No

# <span id="page-2-1"></span>**Managing the Conference Room Resources**

This section explains how to control the resources that are in a conference room using an IP phone. You can change the settings of lights, window blinds, the airconditioner, and audio and visual equipment. Multiple devices can be simultaneously controlled using the room mode options. You can use the IP phone to report the problems that occur in the conference room, so that a case is created in the trouble ticketing system.

- [Controlling the Lights, page 5-4](#page-3-0)
- **•** [Controlling the Window Blinds, page 5-5](#page-4-0)
- **•** [Controlling the Airconditioner Settings, page 5-7](#page-6-0)
- **•** [Controlling the Audio & Video Equipment, page 5-8](#page-7-0)
- **•** [Reporting Faults for the Location, page 5-9](#page-8-0)
- **•** [Activating the Room Modes, page 5-10](#page-9-0)

# <span id="page-3-0"></span>**Controlling the Lights**

The Light Control feature allows you to control the lights and/or the dimmer at a particular location through the IP phone that is available at that location. You can control the lights by switching them on or off, and by adjusting the brightness using a predefined list of brightness options that are available.

The light dimmer option will be available only if a dimmer is added to the configuration for the location.

**Note** If the Light Control feature is not available for a location, the "Light controls are not available for this location" message appears.

The following default light control options are available:

- Lights Off—Turns off the lights.
- Lights On—Turns on the lights.

The following dimmer control options are available:

- **•** 3% Brightness—Adjusts the brightness to 3%.
- **•** 30% Brightness—Adjusts the brightness to 30%.
- **•** 50% Brightness—Adjusts the brightness to 50%.
- **•** 75% Brightness—Adjusts the brightness to 75%.
- **•** 100% Brightness—Adjusts the brightness to 100%.

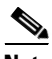

**Note** The icons displayed on the touchscreen IP phones represent the actual state of the device. For example, when a light is on, you see the light icon as yellow. When you turn off a light or it is already off, the light icon appears grey.

- **•** [Using the Touchscreen IP Phone, page 5-4](#page-3-1)
- **•** [Using the Non-Touchscreen IP Phone, page 5-5](#page-4-1)

#### <span id="page-3-1"></span>**Using the Touchscreen IP Phone**

To control the lights using a touchscreen IP phone, perform the following steps:

**Step 1** On the IP phone, press the **Services** button.

The list of services that are available for the IP phone appears.

**Step 2** Tap **S+CC Service**.

The S+CC Service screen appears.

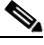

**Note** For this guide, it is assumed that the name of the Smart+Connected MS service configured in CUCM is 'S+CC Service'.

**Step 3** Tap the lights icon.

Multiple light icons with numbers, such as 1, 2, and so on appear. You also have an icon to control all the lights together.

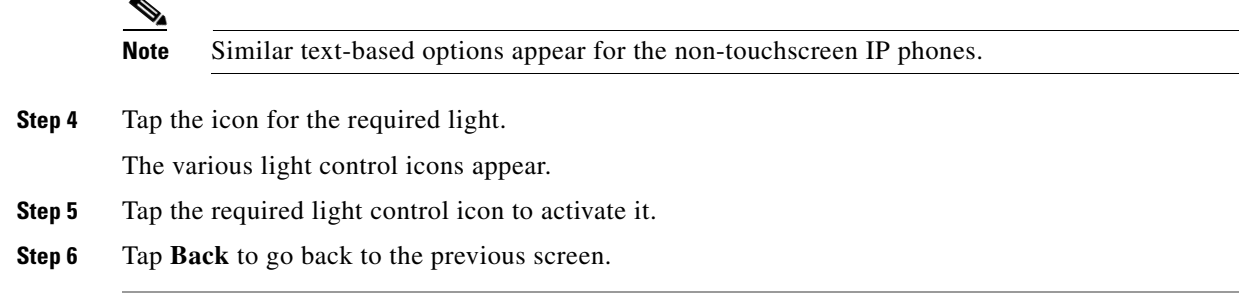

### <span id="page-4-1"></span>**Using the Non-Touchscreen IP Phone**

To control lights using a non-touchscreen IP phone, perform the following steps:

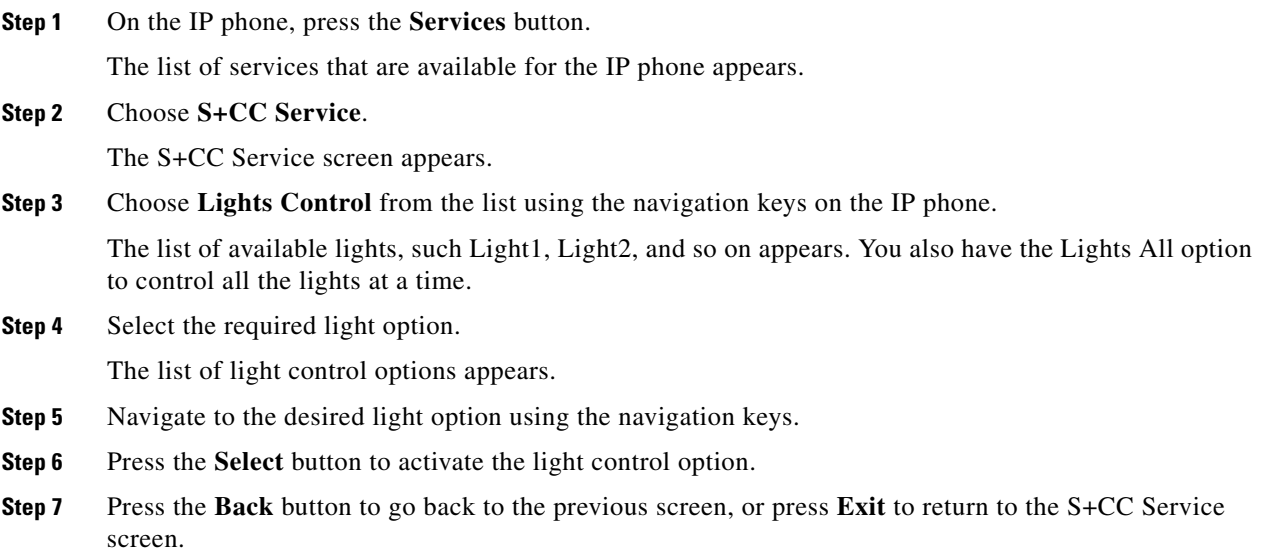

# <span id="page-4-0"></span>**Controlling the Window Blinds**

The Blinds Control feature allows you to control the window blinds in a conference room. You can select either one blind or all of the blinds to open or close them.

If there is more than one blind, additional options, such as Blind1, Blind2, and so on appear. You also have the option to control all the blinds at a time.

The default window blinds options are as follows:

- Blinds Open—Opens the window blinds.
- Blinds Close—Closes the window blinds.
- **•** Blinds Stop—Stops the window blinds.

- **•** [Using the Touchscreen IP Phone, page 5-6](#page-5-0)
- **•** [Using the Non-Touchscreen IP Phone, page 5-6](#page-5-1)

### <span id="page-5-0"></span>**Using the Touchscreen IP Phone**

To control the window blinds using a touchscreen IP phone, perform the following steps:

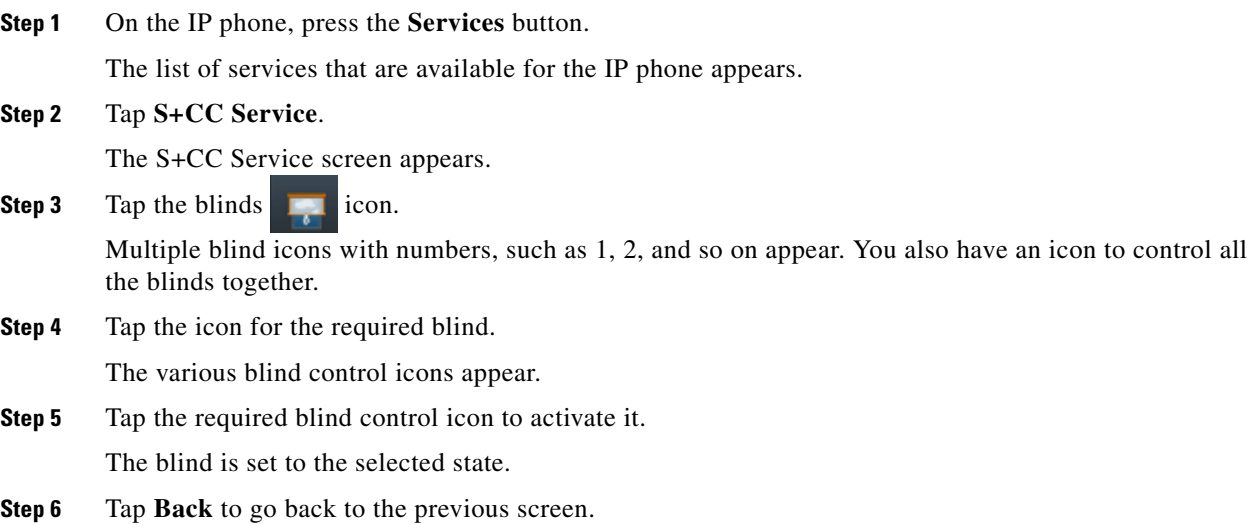

### <span id="page-5-1"></span>**Using the Non-Touchscreen IP Phone**

To control blinds using a non-touchscreen IP phone, perform the following steps:

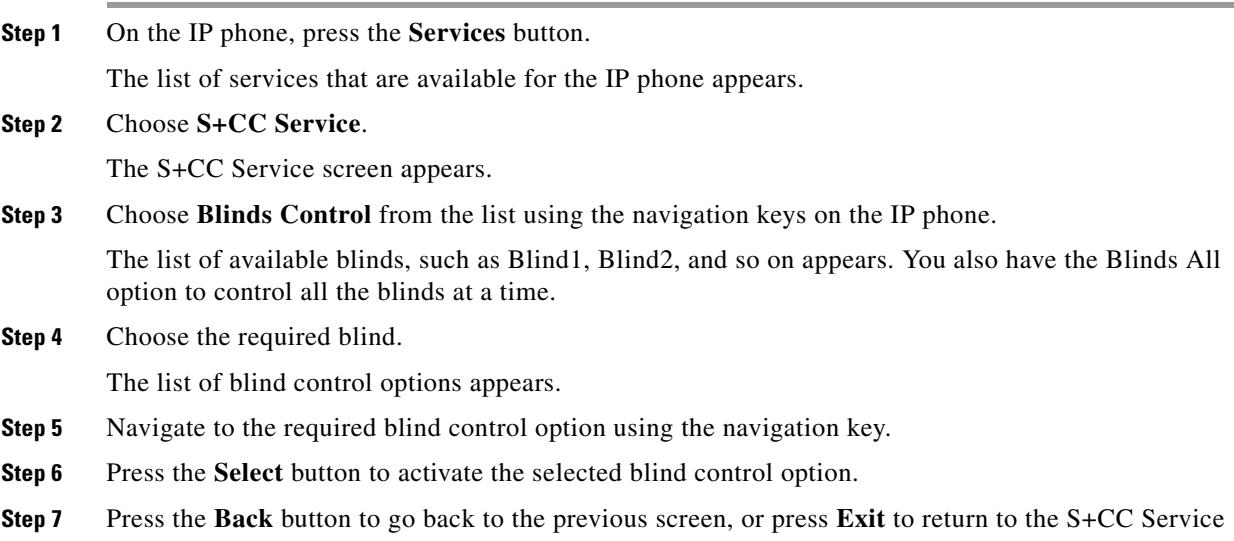

screen.

# <span id="page-6-0"></span>**Controlling the Airconditioner Settings**

The airconditioner control feature allows you to set the temperature of the conference room as per your preference.

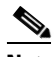

**Note** If a thermostat is not associated to the location, a warning message appears informing you that the thermostat control (set points) is not available for the location.

The default temperature control options are as follows:

- Air-con On—Changes the airconditioner settings to the Occupied mode.
- Air-con Off—Changes the airconditioner settings to the Energy Savings mode.
- **•** Temperature Range—The list of temperature set options that are available for the location.

The temperature set options are based on the minimum and maximum values that are entered when associating the VAV device for the location.

For example, if the minimum temperature value is 21 and the maximum temperature is 25, the temperature set points will be in increments of 1, that is from 21 to 25. The unit of temperature may be Fahrenheit (°F) or Celsius (°C) depending on the unit that is selected when associating the VAV/VRV device for the location.

- **•** [Using the Touchscreen IP Phone, page 5-7](#page-6-1)
- **•** [Using the Non-Touchscreen IP Phone, page 5-7](#page-6-2)

### <span id="page-6-1"></span>**Using the Touchscreen IP Phone**

To control the temperature using a touchscreen IP phone, perform the following steps:

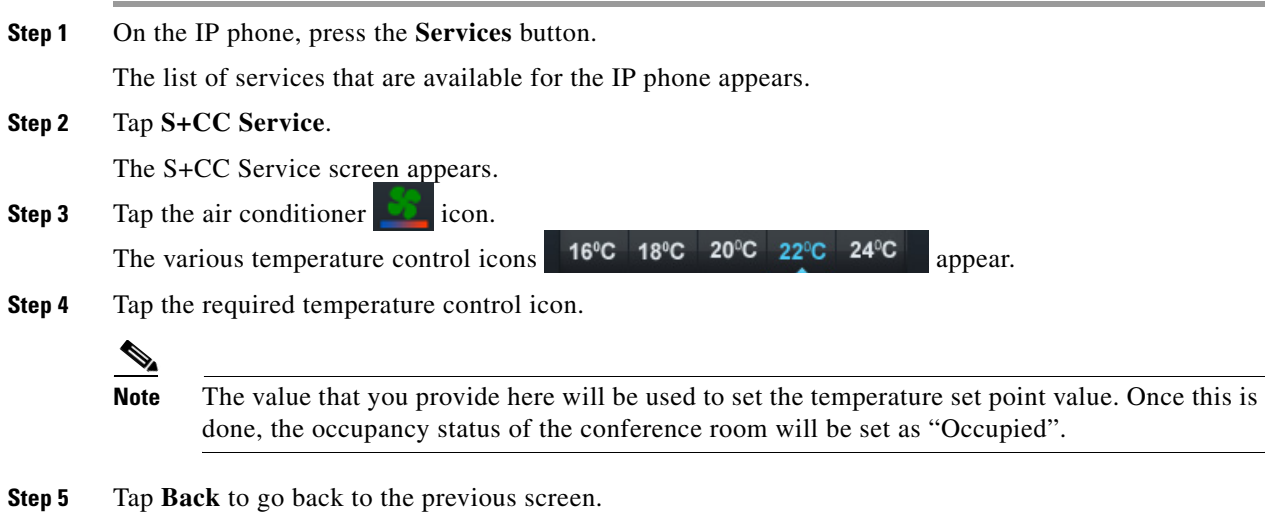

#### <span id="page-6-2"></span>**Using the Non-Touchscreen IP Phone**

To control the temperature using a non-touchscreen IP phone, perform the following steps:

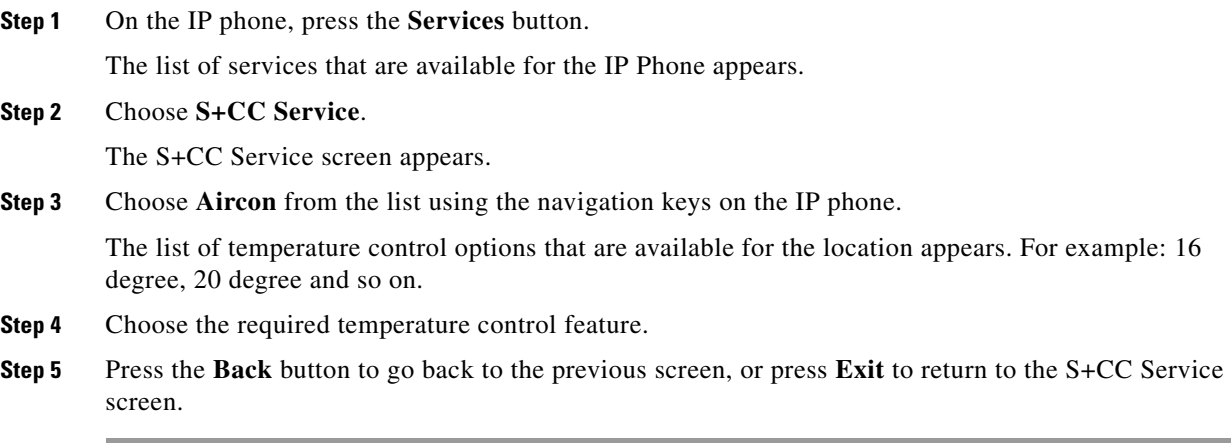

## <span id="page-7-0"></span>**Controlling the Audio & Video Equipment**

The A/V Control feature allows you to control the projector equipment using the IP phone at the location. You can configure a room for a personal computer presentation or a meeting using the IP phone.

If the A/V Control feature is enabled for a location and the A/V devices are not added/configured correctly, the "Controls are not available for this location" warning message appears.

The A/V Control options that are available are as follows:

- Projector On—Allows you to switch on the projector and bring down the projector screen.
- **•** Projector Off—Allows you to switch off the projector and roll up the projector screen.
- **•** [Using the Touchscreen IP Phone, page 5-8](#page-7-1)
- **•** [Using the Non-Touchscreen IP Phone, page 5-9](#page-8-1)

#### <span id="page-7-1"></span>**Using the Touchscreen IP Phone**

To control the audio and video equipment using a touchscreen IP phone, perform the following steps:

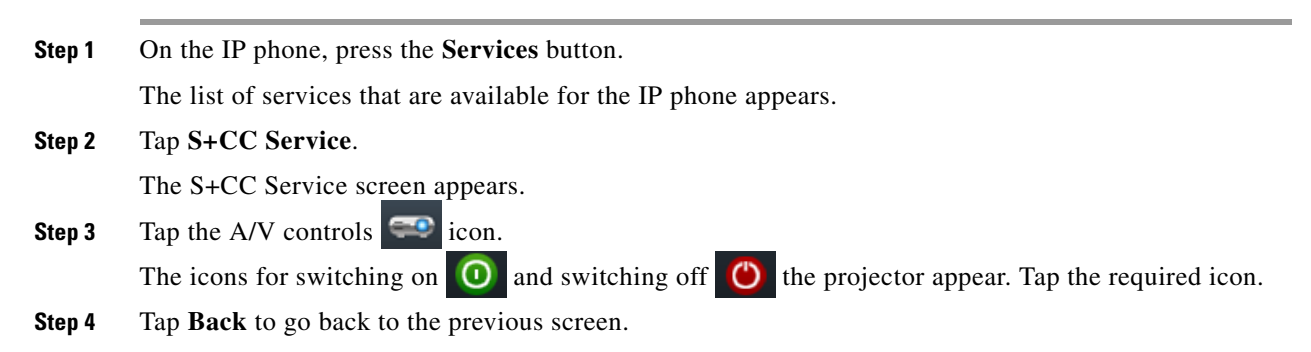

## <span id="page-8-1"></span>**Using the Non-Touchscreen IP Phone**

To control the audio and video equipment using a non-touchscreen IP phone, perform the following steps:

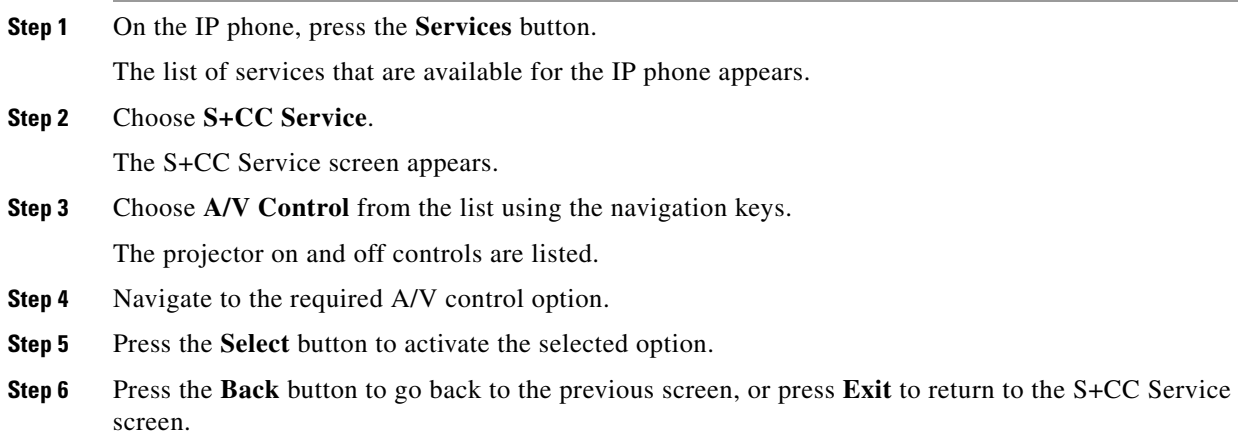

# <span id="page-8-0"></span>**Reporting Faults for the Location**

The Fault Reporting feature allows you to report the faults at the location to the case management system. You can select a fault from a predefined list for the meeting room. After you select a fault and enter your employee ID, a case is created in the case management system. After you report a fault, you receive a confirmation message with a unique case number. The case is routed to the appropriate team for resolution in the case management system.

In the absence of a case management system like Remedy, the Smart+Connected MS solution can be configured to use email as a mechanism to raise the cases. In this scenario, when a case is raised from the IP phone, an email will be sent to the configured email ID with the fault item details.

- **•** [Using the Touchscreen IP Phone, page 5-9](#page-8-2)
- **•** [Using the Non-Touchscreen IP Phone, page 5-10](#page-9-1)

### <span id="page-8-2"></span>**Using the Touchscreen IP Phone**

To report a fault using a touchscreen IP phone, perform the following steps:

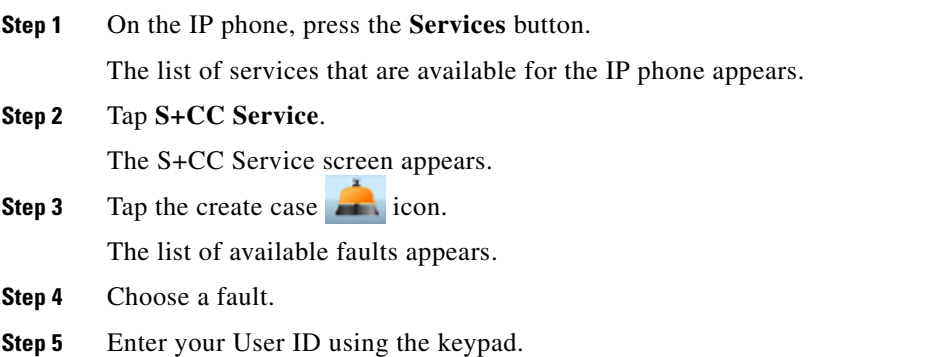

Г

**Step 6** Tap **Submit**. A case is created in the case management system for the selected fault and:

- **•** A confirmation message is displayed on the IP phone with the case ID, in case the Remedy case management tool is used.
- **•** A confirmation email is sent, in case the an email-based case management option is used.
- **Step 7** Tap **Back** to go back to the previous screen.

### <span id="page-9-1"></span>**Using the Non-Touchscreen IP Phone**

To report a fault using a non-touchscreen IP phone, perform the following steps:

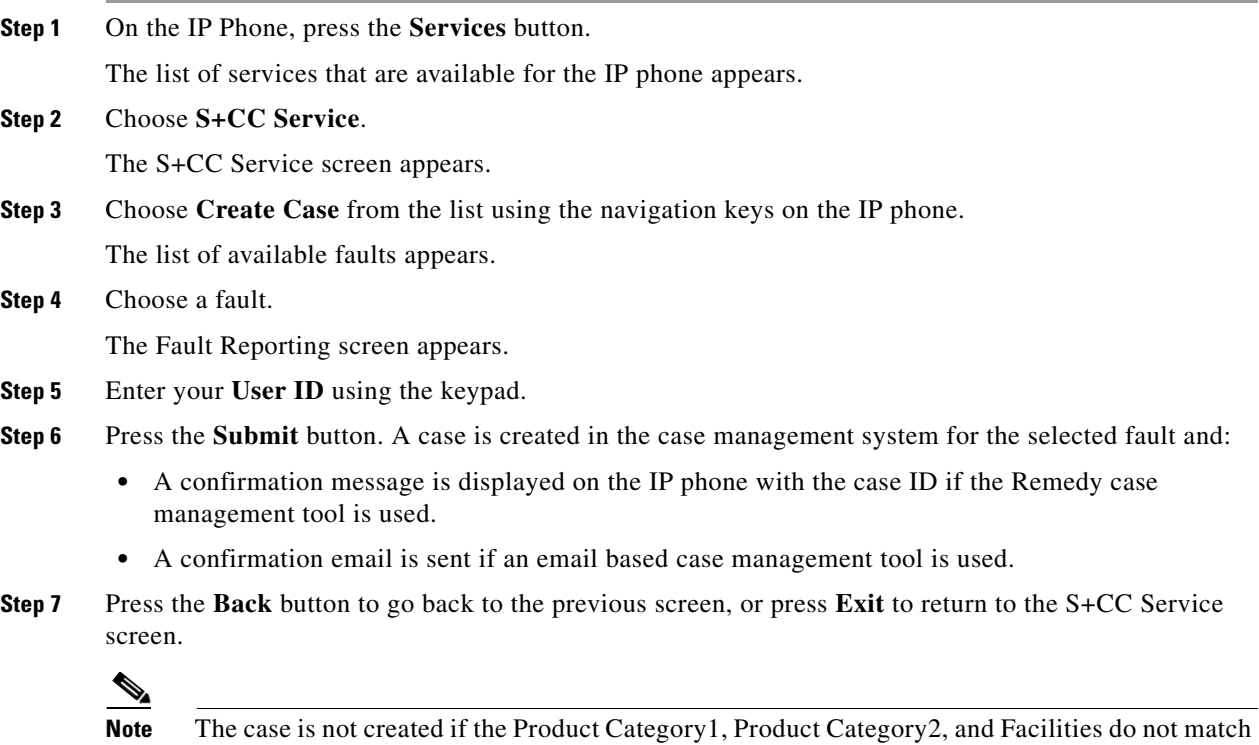

the categories that are specified in the case management system.

## <span id="page-9-0"></span>**Activating the Room Modes**

The Room Mode feature allows you to configure various devices in a conference room for presentations and meetings by choosing a single option from the IP phone. This feature controls the lights, blinds, projector, and projector screen at the location of the IP phone. There are three different room modes with predefined settings for the devices. You can choose either a presentation mode for the night or a presentation mode for the day. After the presentation is over, you can opt for the normal mode to return the devices to the non-presentation state.

After a Room Mode is applied, you can change the status of any device by going back to the S+CC Service screen. The change made does not affect the status of other equipment.

- **•** [Using the Touchscreen IP Phone, page 5-11](#page-10-0)
- [Using the Non-Touchscreen IP Phone, page 5-11](#page-10-1)

#### <span id="page-10-0"></span>**Using the Touchscreen IP Phone**

To activate room modes for a conference room using a touchscreen IP phone, perform the following steps:

**Step 1** On the IP phone, press the **Services** button.

The list of services that are available for the IP phone appears.

**Step 2** Choose **S+CC Service**.

The S+CC Service screen appears.

**Step 3** Tap the room modes **in the room** icon.

The room mode icons that appear are as follows:

- **a.** Presentation Mode–Day: Lights 3%, blinds closed, projector on, and the projector screen is down.
- **b.** Presentation Mode–Night: Lights dimmed to 3% if they are on (or not turned on if they are already off), projector on, and the projector screen is down.

The Normal Mode is available as a toggle option in the touchscreen IP phones. You can tap the icon for the selected mode to change the settings to Normal Mode (Lights off, projector off, and the projector screen is up).

- **Step 4** Choose a room mode.
- **Step 5** Tap **Back** to return to the previous screen.

#### <span id="page-10-1"></span>**Using the Non-Touchscreen IP Phone**

To activate the room modes for a conference room using a non-touchscreen IP phone, perform the following steps:

**Step 1** On the IP phone, press the **Services** button.

The list of services that are available for the IP phone appears.

**Step 2** Choose **S+CC Service**.

The S+CC Service screen appears.

**Step 3** Choose the **Room Modes** option from the list by using the navigation keys on the IP phone.

The room mode options that appear are as follows:

- **a.** Presentation Mode–Day: Lights 3%, projector on, and the projector screen is down
- **b.** Presentation Mode–Night: Lights dimmed to 3% if they are on (or not turned on if they are already off), projector on, and the projector screen is down
- **c.** Normal Mode–Lights Off, projector off, and the projector screen is up
- **Step 4** Navigate to the required room mode option, and press **Select** to activate it.

 $\mathbf I$ 

**Step 5** Press the **Back** button to return to the previous screen, or press **Exit** to return to the S+CC Service screen.

# <span id="page-11-0"></span>**Releasing the Conference Rooms**

If you do not want to use the room for the entire duration of the reservation, you can release the room on completion of the meeting using the IP phone in the conference room. The room is shown in a different color on the IP phone and signage display so that other users know that it is available. They cannot reserve the conference room till the duration of your booking ends but can use the room without actually booking it. After a room is manually released, the following settings are automatically applied:

- **•** The projector is switched off (if it was switched on).
- The projector screen is rolled up (if it was rolled down).
- **•** The airconditioner reverts to the Energy Saving mode.

#### **Using the Touchscreen IP Phone**

To release a room early using a touchscreen IP phone, perform the following steps:

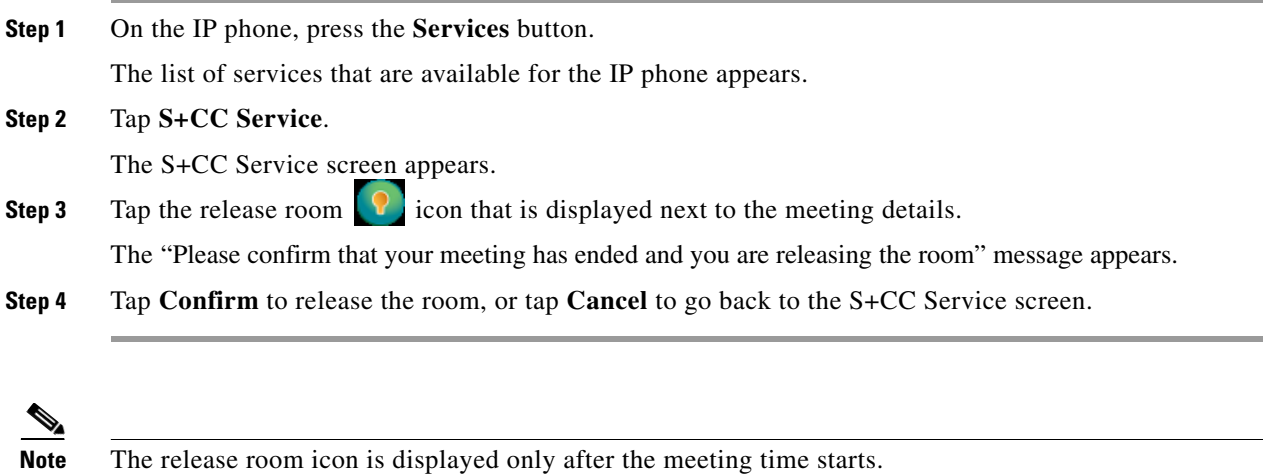

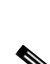

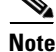

**Note** This feature is not available in non-touchscreen IP phones.

# <span id="page-11-1"></span>**Sending Messages to the Signage Using the IP Phones**

The Signage Message feature allows you to send messages to the signage that is associated to a room.

The messages that are added to the location using the Smart+Connected Meeting Spaces solution are displayed in the IP phone.

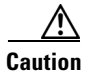

**Caution** No warning message is displayed if a signage device is not associated to the location.

- **•** [Using the Touchscreen IP Phone, page 5-13](#page-12-0)
- **•** [Using the Non-Touchscreen IP Phone, page 5-13](#page-12-1)

### <span id="page-12-0"></span>**Using the Touchscreen IP Phone**

To send a message using a touchscreen IP phone, perform the following steps:

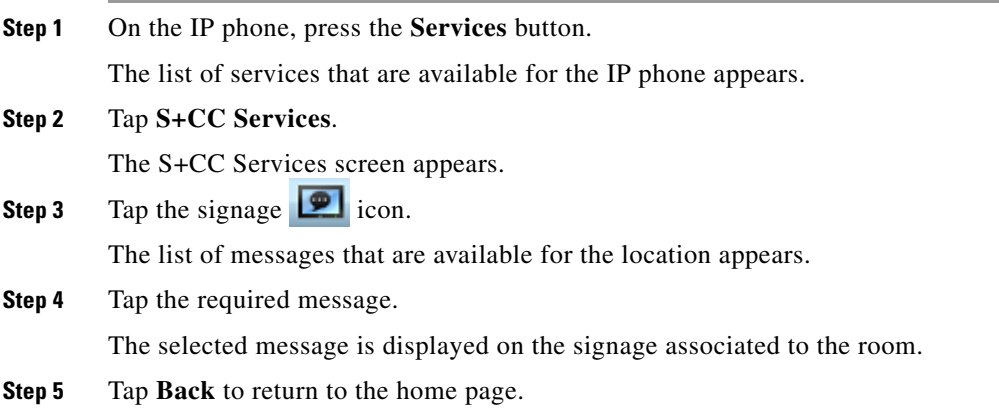

### <span id="page-12-1"></span>**Using the Non-Touchscreen IP Phone**

To send a message using a non-touchscreen IP phone, perform the following steps:

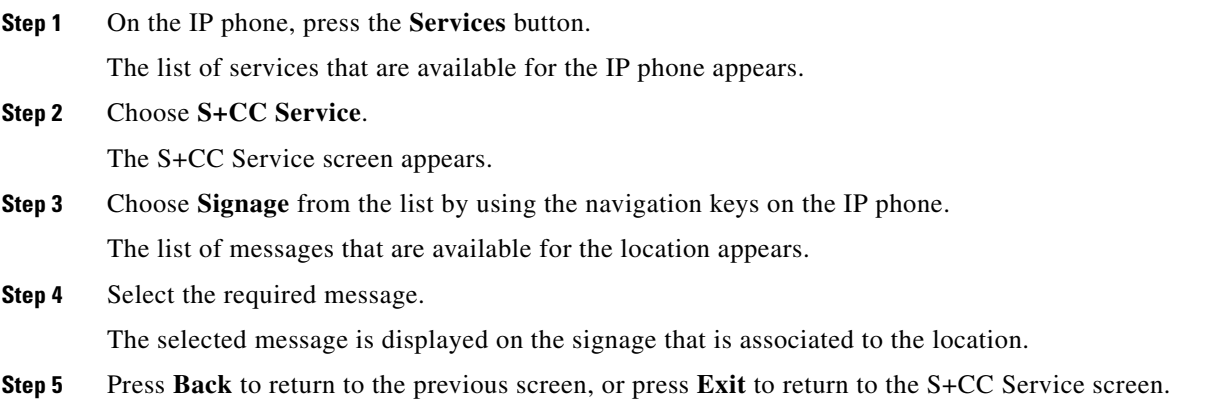